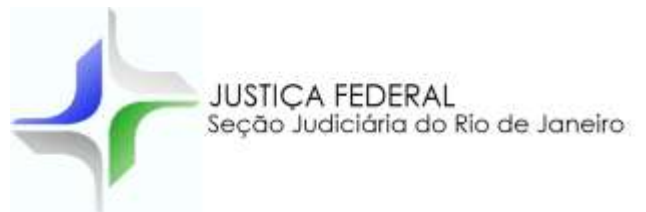

# **PLANILHA DE CÁLCULO DE ATUALIZAÇÃO (PSS 1/3 FÉRIAS)**

# **MANUAL DE UTILIZAÇÃO**

*Versão 1.1.9.2019*

# **1 - CONFIGURAÇÃO DO EXCEL**

Identifique no seu Excel as seguintes configurações **antes de executar a planilha**:

- Habilite as opções "Ferramenta de análise" e "Ferramenta de análise VBA".
- Habilite a execução de macros no Excel.
- Desabilitar o modo de exibição protegido para arquivos originados da internet.

#### **Obs: Caso seja necessário pesquise na internet como realizar estas configurações para a versão do seu Excel.**

#### **2 - ACESSO A PLANILHA**

Acesse a página da SJRJ [\(http://www.jfrj.jus.br/\)](http://www.jfrj.jus.br/) na internet, após no menu horizontal, clique na opção *"Consultas e serviços"*. Após, clique na opção **"Planilhas de cálculos"** no quadro CÁLCULOS. Após clique na opção **"Planilha"** no título **"Planilha de cálculo de devolução de PSS sobre 1/3 de férias"**.

#### **3 - DOCUMENTOS NECESSÁRIOS PARA REALIZAÇÃO DO CÁLCULO**

FICHAS FINANCEIRAS comprovando a rubrica **"CONTR. PSS. FÉRIAS "**

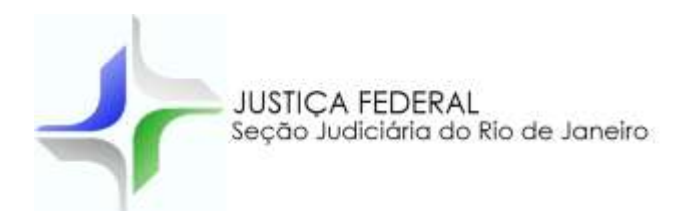

# **4 – APRESENTAÇÃO (TELA INICIAL)**

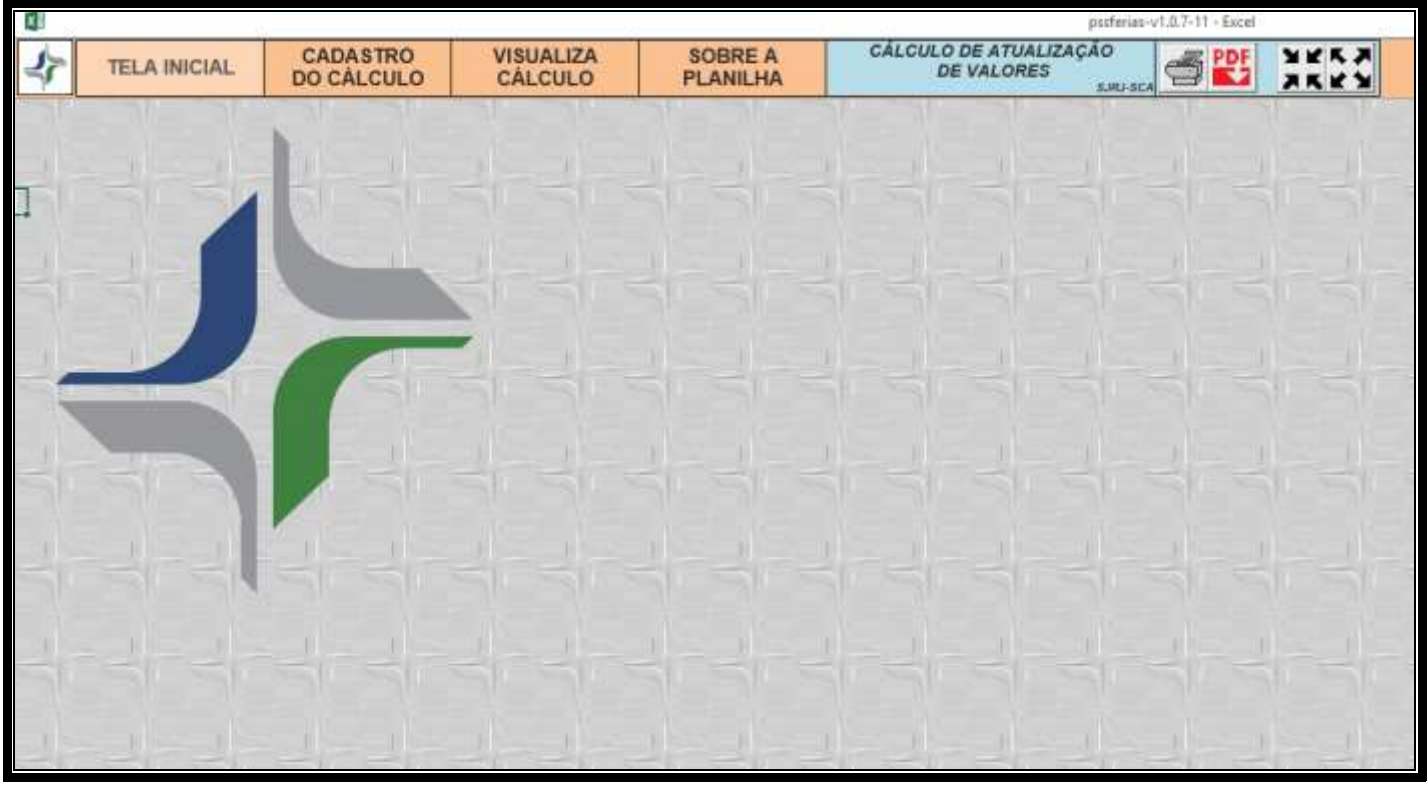

Click na opção **[CADASTRO DO CÁLCULO]** para iniciar a confecção do cálculo.

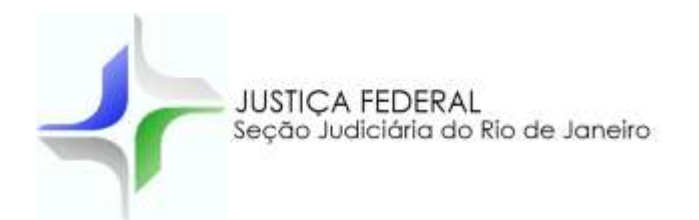

### **5 – FEITURA DO CÁLCULO**

### **5.1 - PREENCHIMENTO DA TELA DE CADASTRO DO CÁLCULO**

Acessível através da opção do menu **[CADASTRO DO CÁLCULO]**

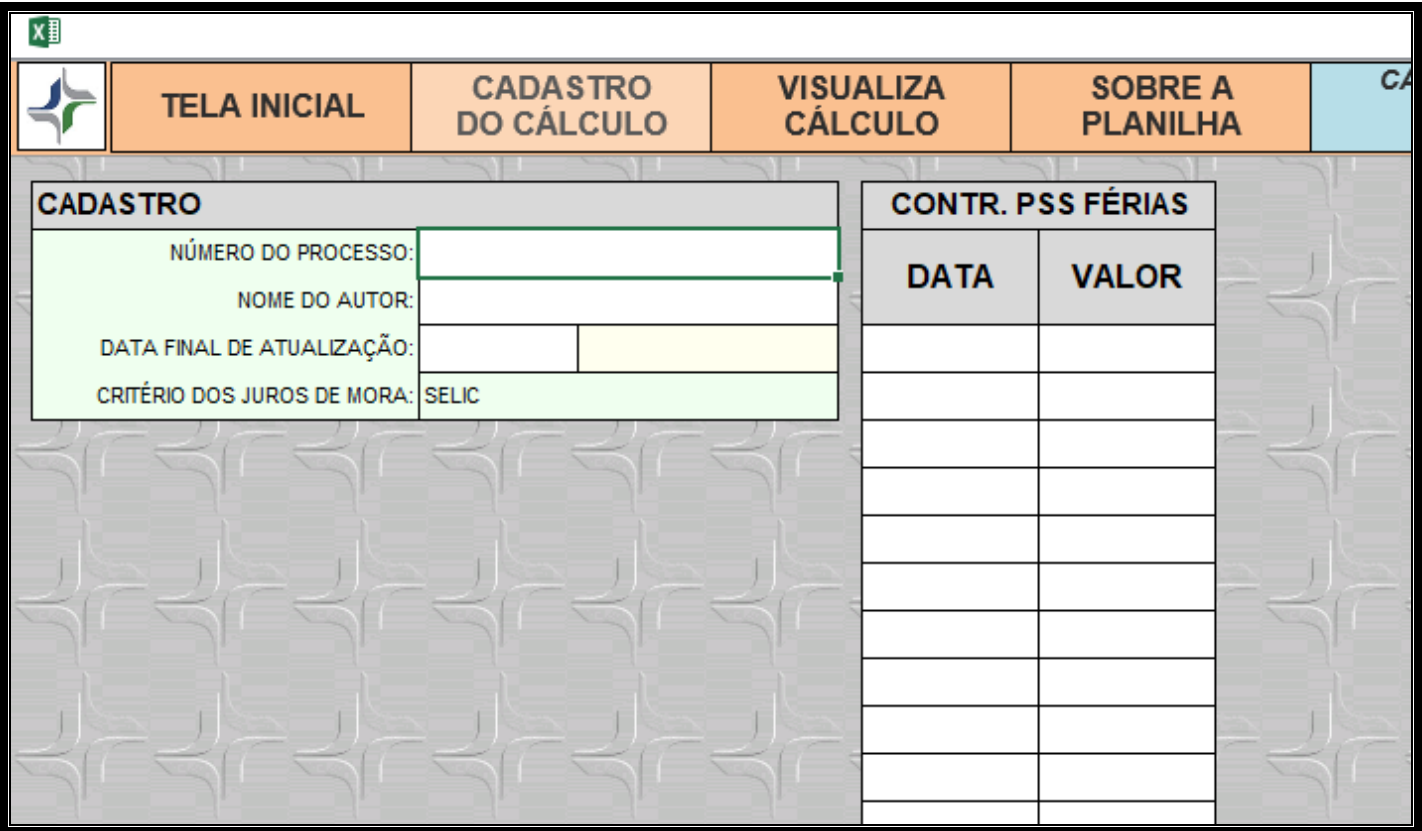

#### **- QUADRO: CADASTRO**

*Número do processo:* Se disponível o número do processo a ser calculado.

*Nome do autor:* Nome do autor.

*Data final de atualização:* Data para qual o cálculo vai estar atualizado. Normalmente esta data é a corrente. Formato aceito: dd/mm/aaaa (Exemplo: 02/06/2019).

#### **- QUADRO: CONTR. PSS FÉRIAS**

**DATA:** Mês que indica a retenção do PSS sobre 1/3 de férias, rubrica "**CONTR. PSS FÉRIAS"**.

**VALOR:** Valor descontado referente a rubrica "**CONTR. PSS FÉRIAS".**

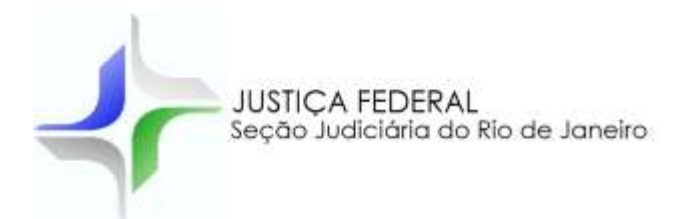

## **6 – VISUALIZAÇÃO DO CÁLCULO**

Após o preenchimento da planilha é possível ter uma prévia do cálculo a ser impresso. Para isto, clicar na opção **[Visualiza Cálculo]**.

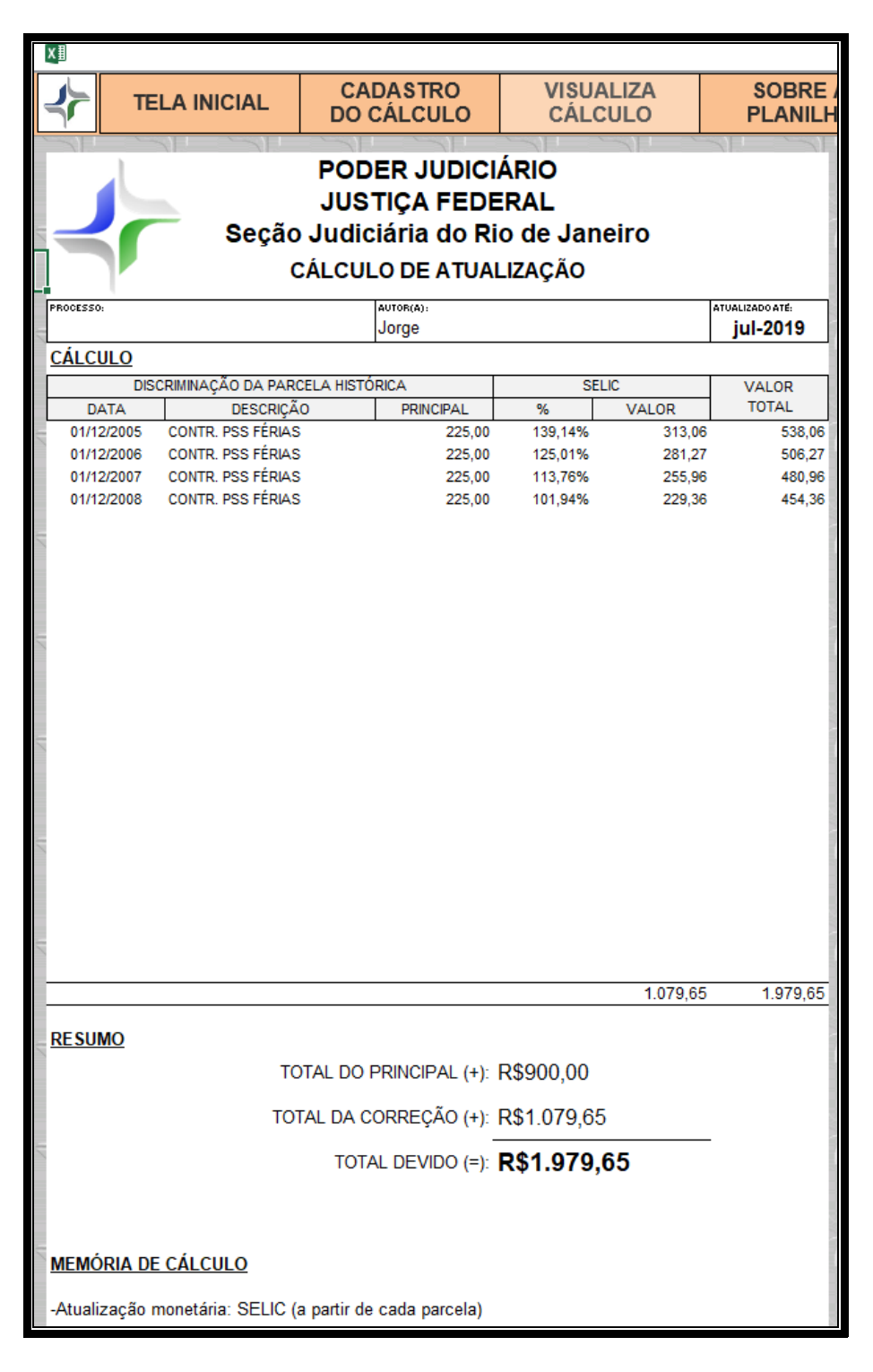

Subsecretaria de Cálculo Judicial 4/5

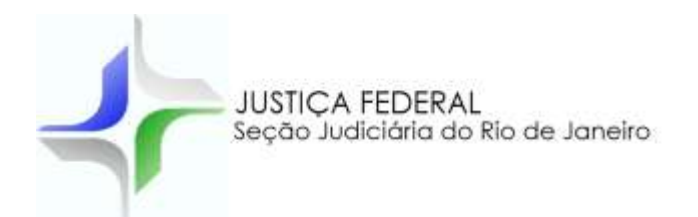

## **7 – IMPRESSÃO DO CÁLCULO**

Para impressão do cálculo clique no ícone correspondente. Antes de imprimir você poderá visualizar a impressão do cálculo e selecionar a impressora de destino.

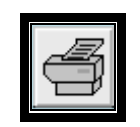

JUSTIÇA FEDERAL Seção Judiciária do Rio de Janeiro Subsecretária de Cálculo Judicial Automação de Ferramentas para Cálculo Judicial